# Benutzung von Microsoft Teams

1. Internetseite öffnen

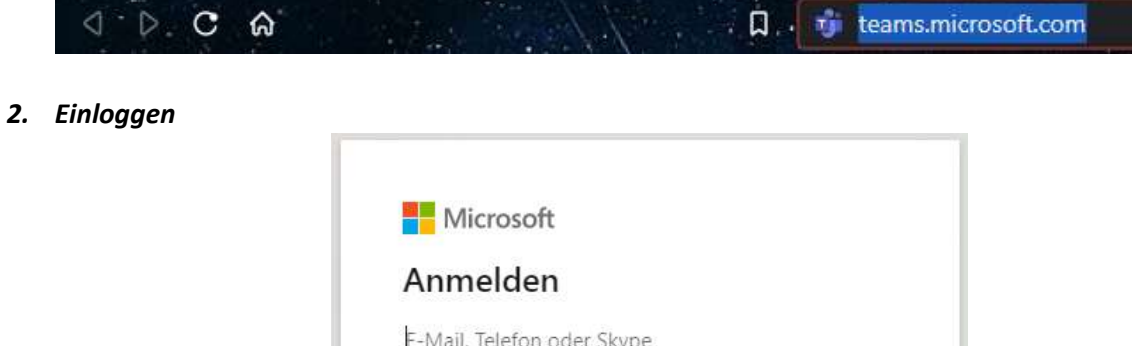

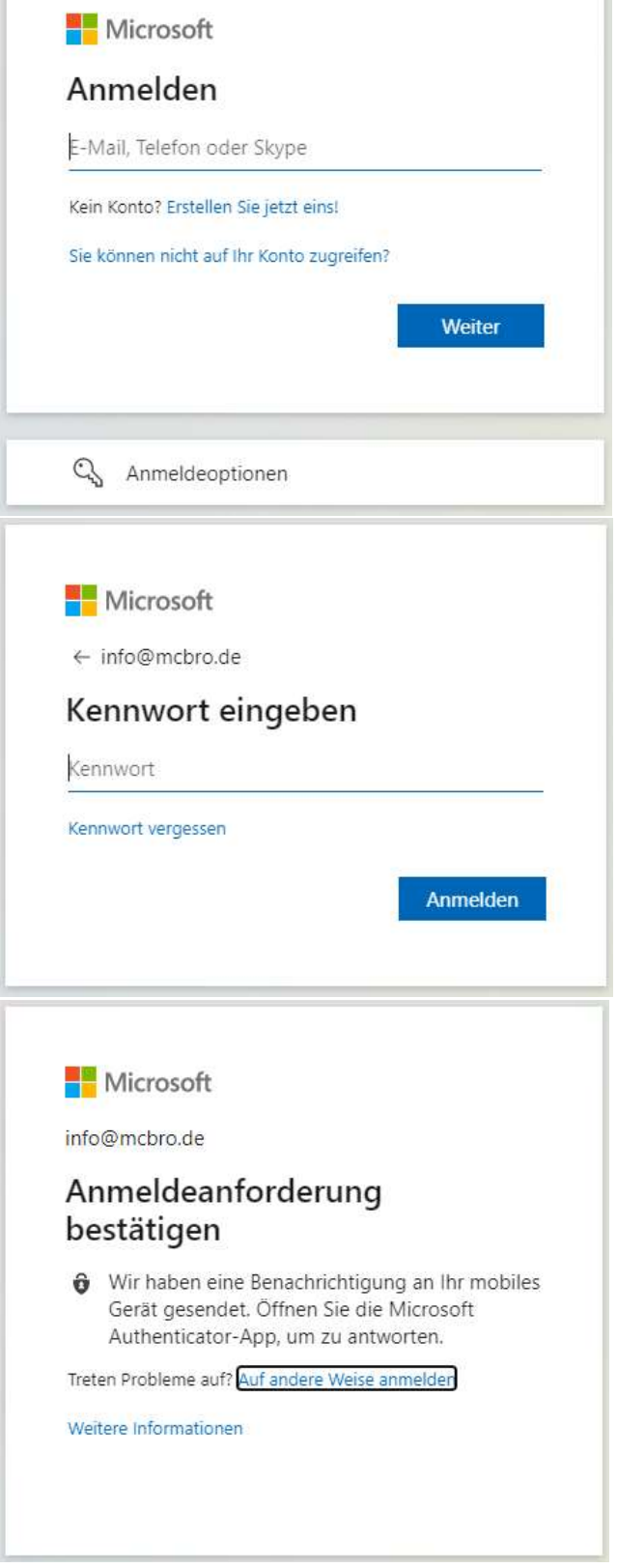

3. Dann bitte die App downloaden:

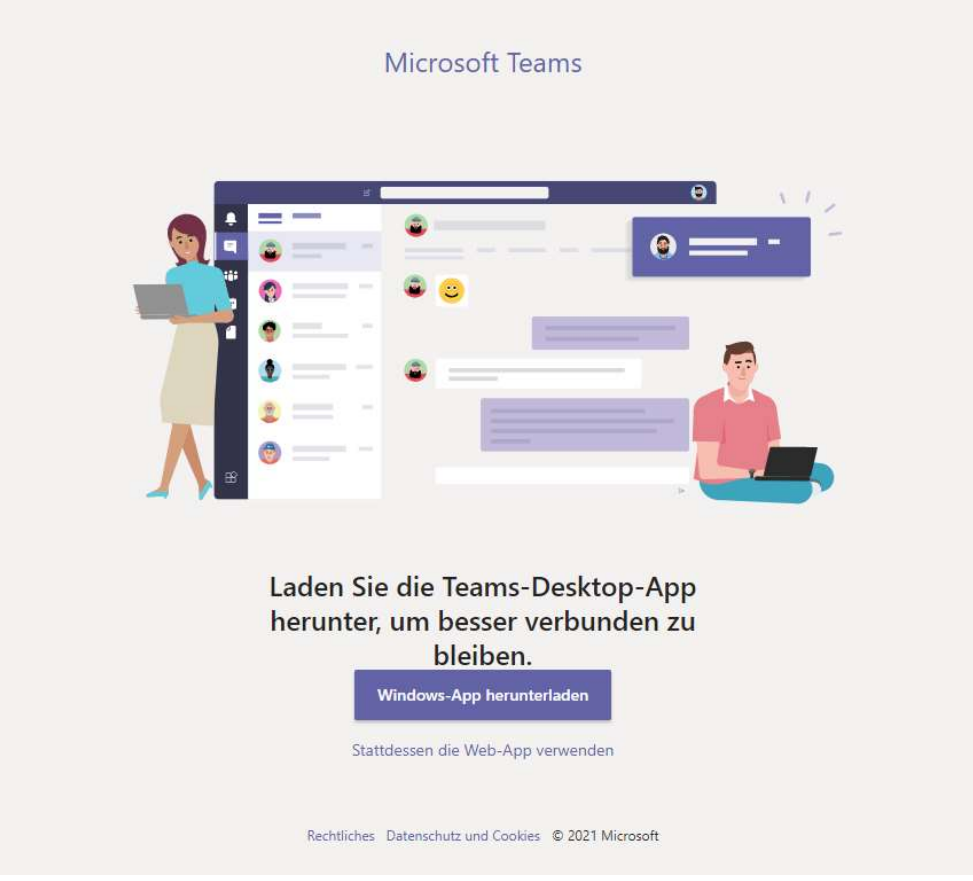

4. Starten der Software + Team erstellen

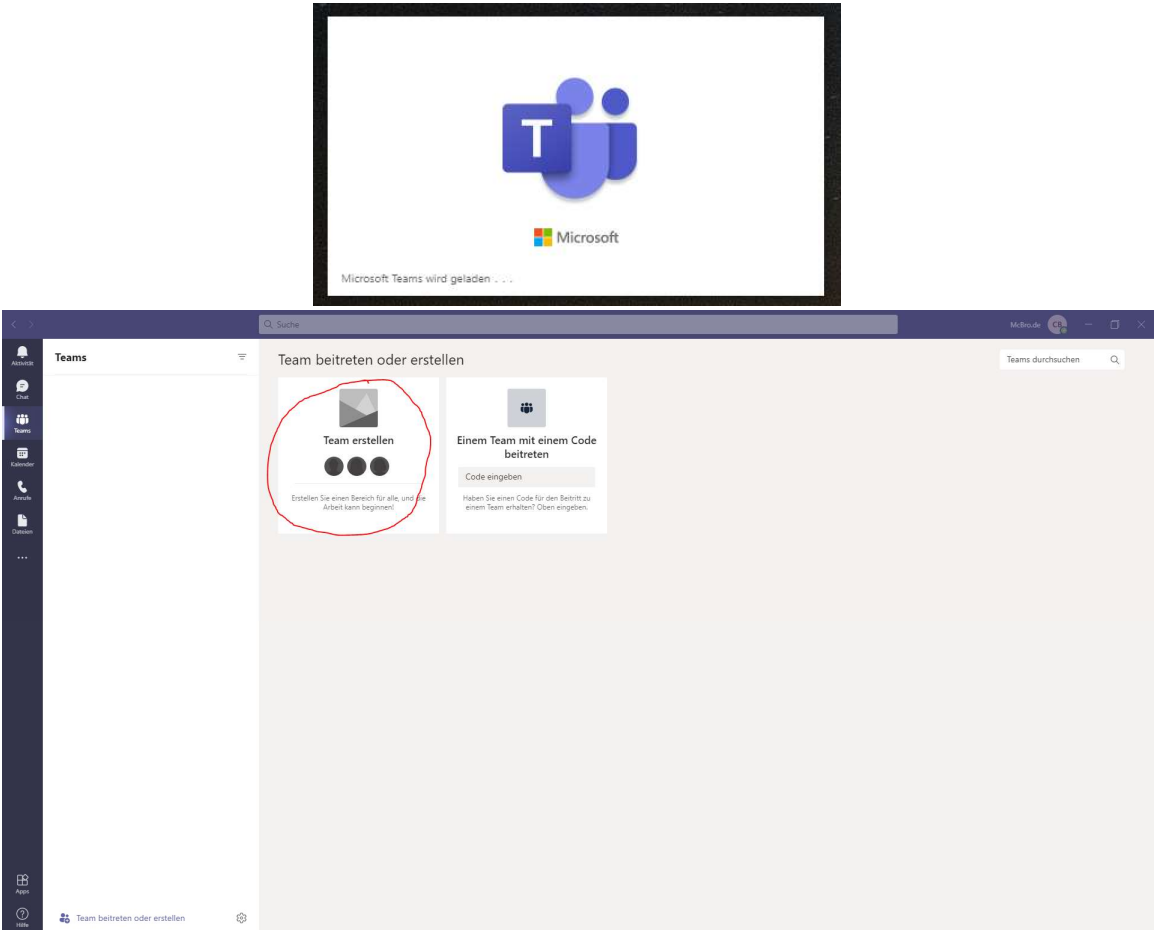

5. Danach die Art des Teams auswählen, Namen eingeben und fertig…

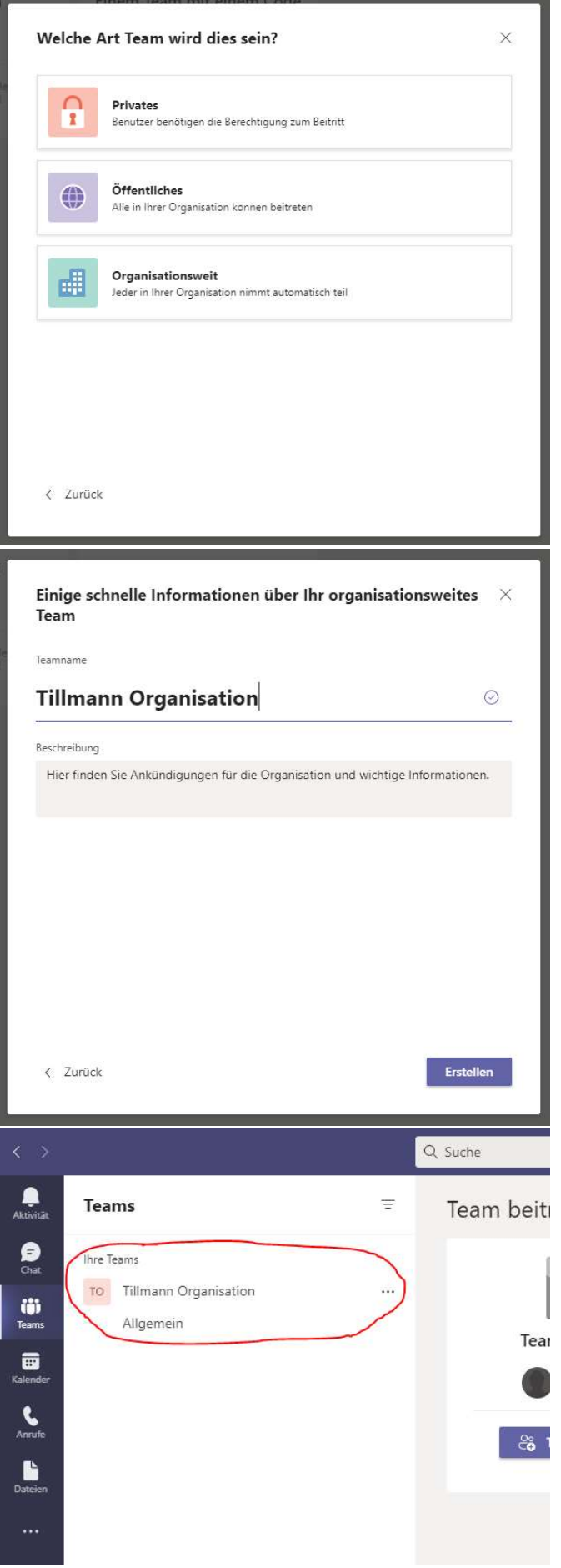

6. Hinzufügen von Mitgliedern:

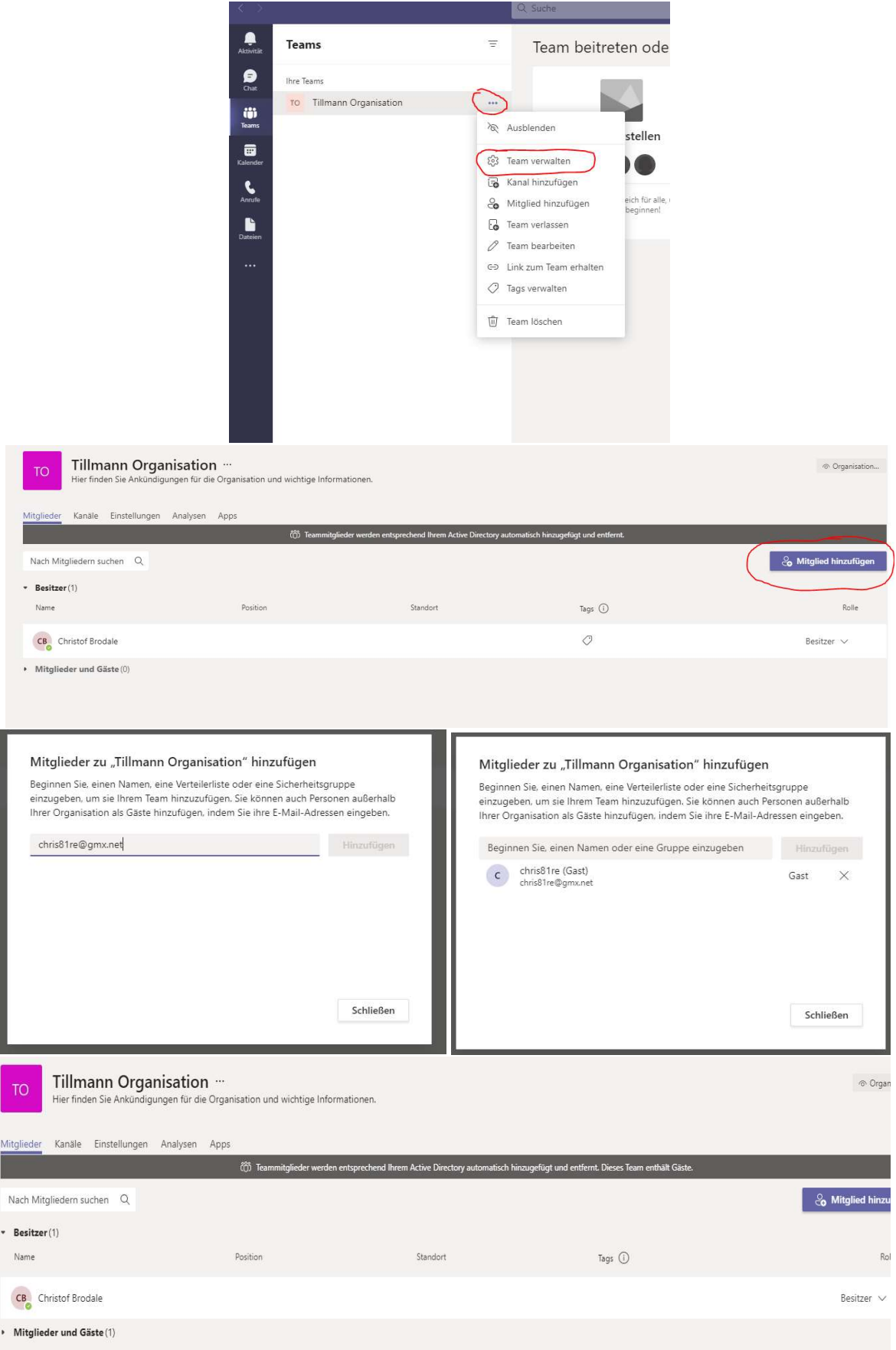

7. Einladungslink generieren

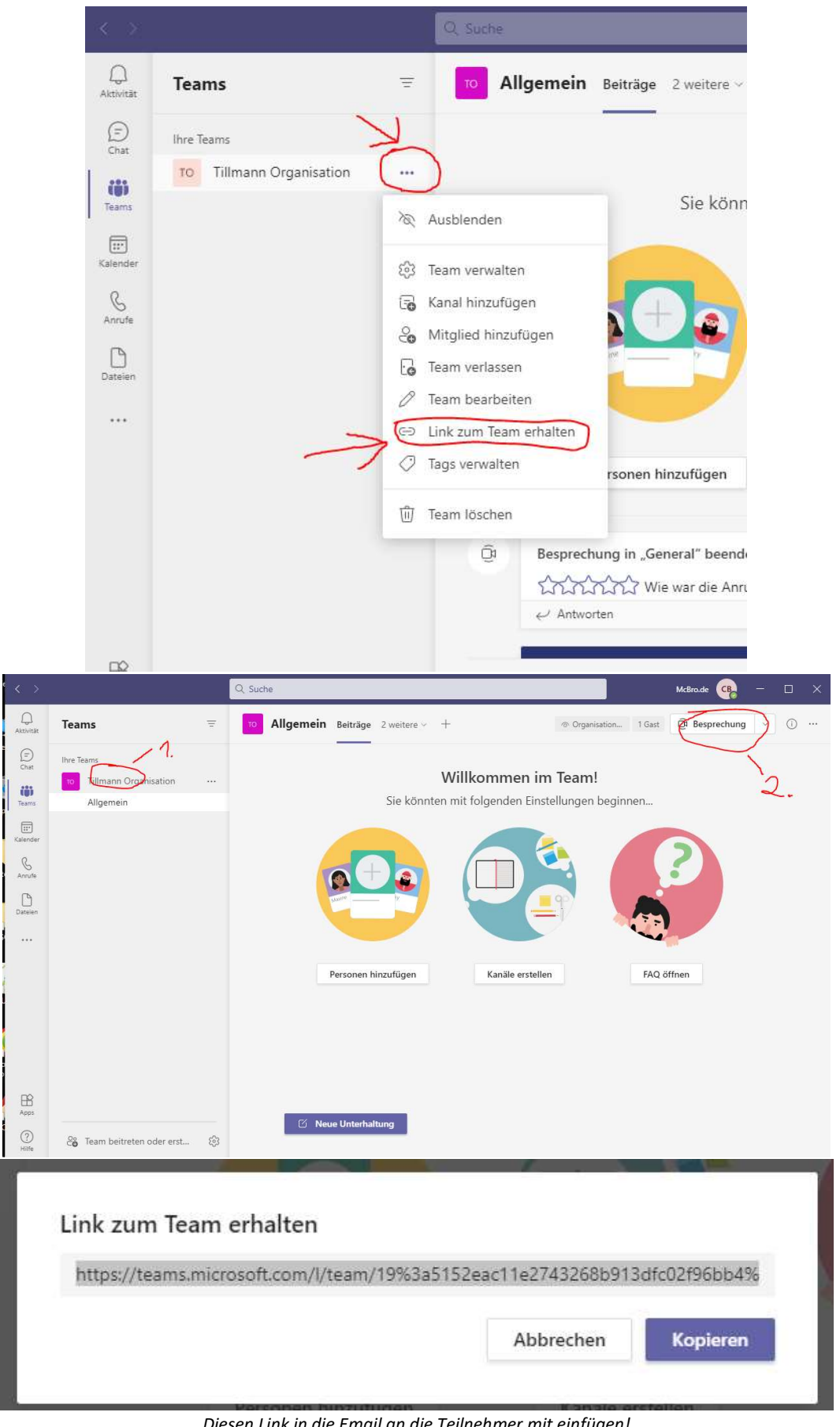

Diesen Link in die Email an die Teilnehmer mit einfügen!

### 8. Besprechung starten

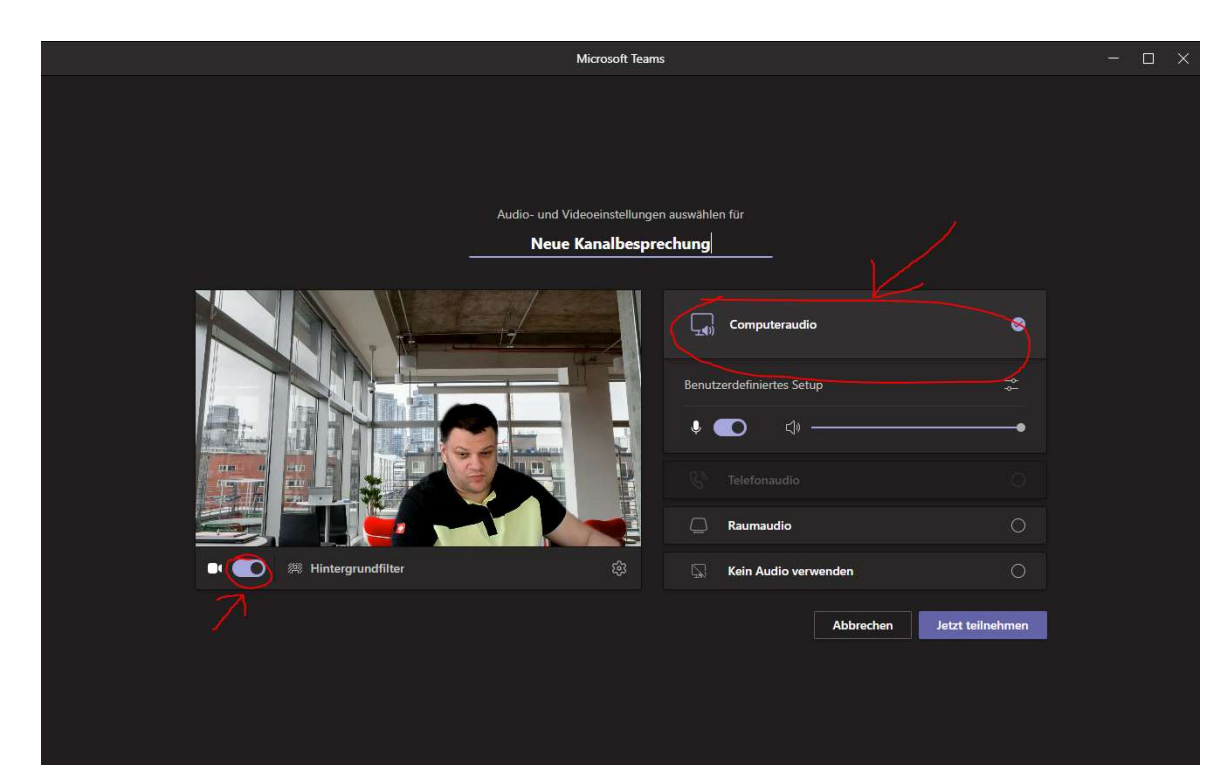

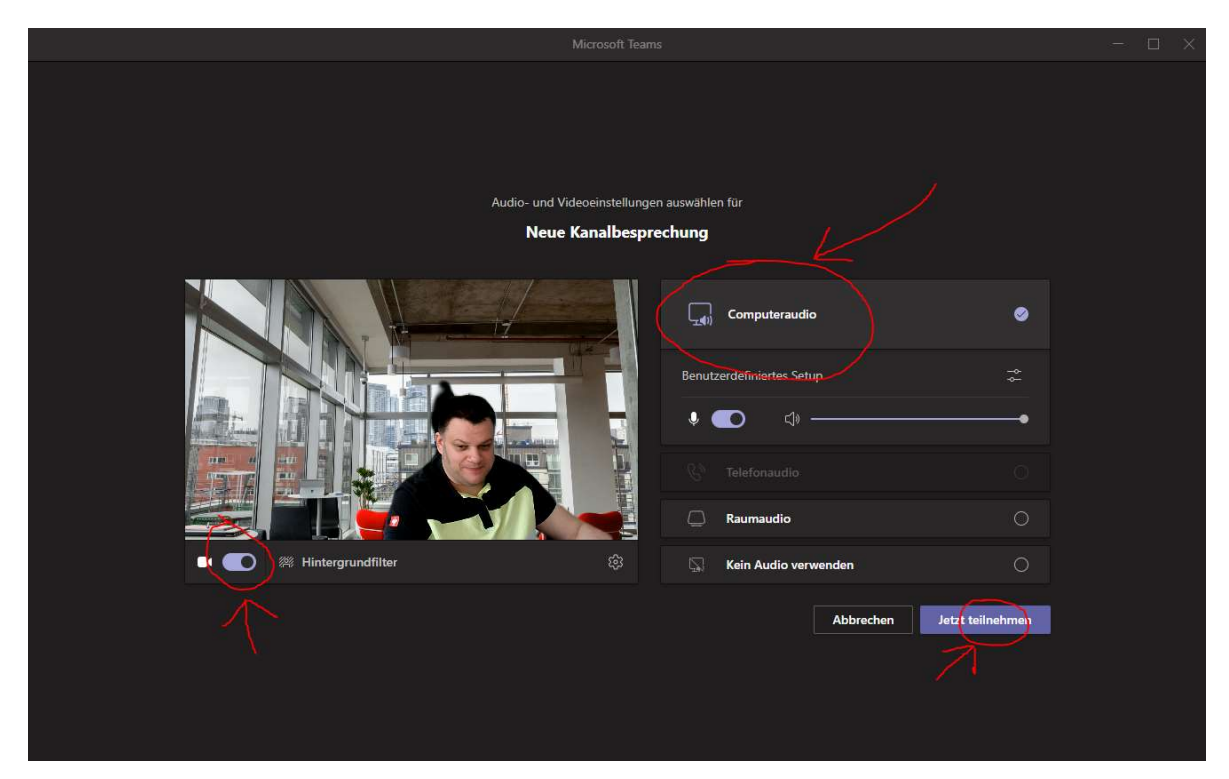

## 9. Erklärung der Elemente in der Besprechung

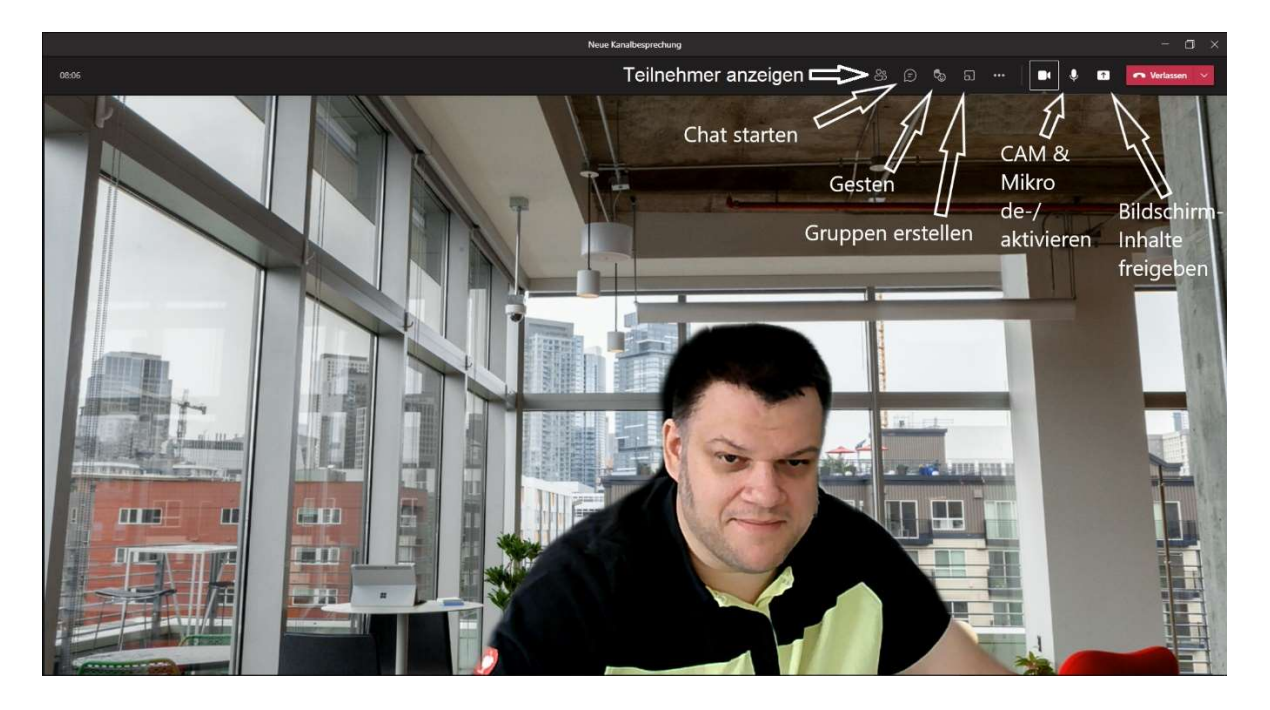

## 1. Teilnehmer anzeigen

a. Teilnehmer können gesehen und zur Besprechung hinzugefügt werden, respektive angefragt werden

## 2. Chat starten

- a. Teilnehmer können untereinander chatten (Emoji, GIFs, Priorisieren, Textformatierung)
- b. Daten können mit "der Büroklammer" versendet werden. (PDF, DOC, XLS, usw.)

### 3. Gesten

a. Gemütszustände, Meldungen in Form von Hand heben

### 4. Gruppen erstellen

a. Es können einzelne Nutzer in Gruppen für z.B. Gruppenarbeiten zugeteilt werden.

### 5. CAM & Micro deaktivieren

a. Hier kann die Funktion des Mikrofons respektive Kamera deaktiviert und wieder aktiviert werden.

## 6. Bildschirminhalte freigeben

a. Hier können einzelne Fenster oder der gesamte Bildschirm mit den anderen Teams-Teilnehmern geteilt werden.

Vielen Dank für Eure Aufmerksamkeit…

…Christof Brodale (brodale@tillmann-bau.de) [AMS]